## **EXCUSANDO AUSENCIAS EN SKYWARD**

Este tutorial muestra cómo un padre/tutor puede excusar a su estudiante a través del Portal Para Padres de Skyward (The Skyward Family Access Parent Portal). El proceso de excusar ausencias se llama 'Solicitud de Ausencia' (Absence Request) en Skyward. **AFJH solo aprobará ausencias de DÍA COMPLETO (FULL DAY) y CHECK-IN TARDE (LATE CHECK-IN) por solicitud de ausencia de Skyward. AFJH NO permitirá salidas por Skyward Absence Request.**

1. Inicie sesión en Skyward con **una cuenta de Padre/Tutor** (también conocido como Family Access Portal). Ver figura 1 abajo. Si ha olvidado su nombre de usuario o contraseña de Skyward, haga clic [aquí](https://skyward.alpinedistrict.org/scripts/wsisa.dll/WService=wsEAplus/skyportforgot.w). Para el inicio de sesión olvidado, ingrese la dirección de correo electrónico de su hogar. (Si no recibe el correo electrónico, revise el correo no deseado, o por favor, llama a la escuela.) Haga clic en enviar (Submit). Esta dirección de correo electrónico debe estar registrada en Skyward. Recibirá un correo electrónico con su ID de usuario de Skyward junto con un enlace para restablecer la contraseña (Tenga en cuenta los espacios en la ID de usuario). Cambie la contraseña si es necesario con el enlace de reinicio.

2. Seleccione la pestaña Asistencia ubicada en el menú de la izquierda (ver Burbuja 2).

3. Haga clic en el enlace 'Ingresar Solicitud de Ausencia' ('Enter Absent Request') (ver Burbuja 3).

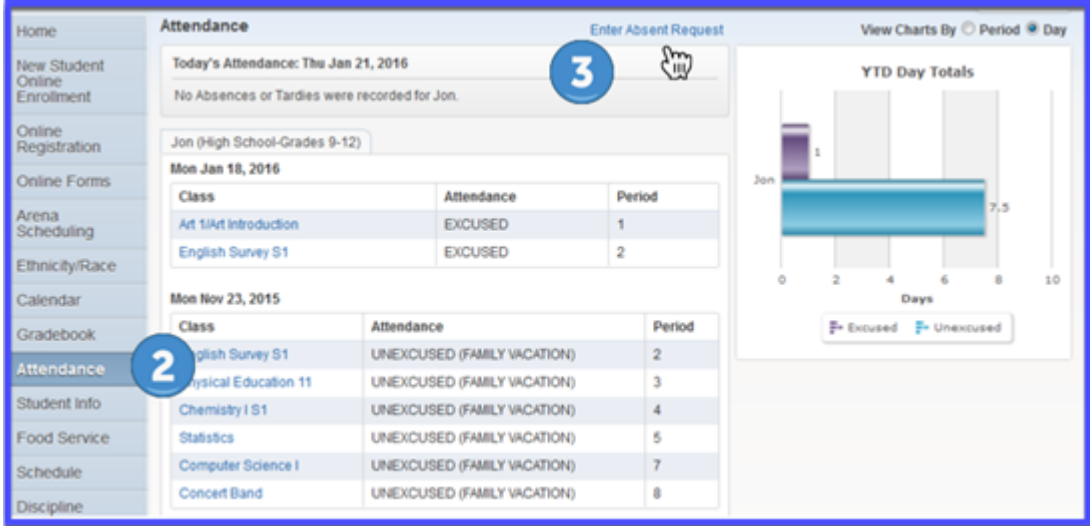

## **Figura 1. Portal Para Padres de Skyward (Acceso Familiar)**

4. Una vez que se haga clic en 'Ingresar Solicitud de Ausencia', se abrirá una nueva ventana emergente en el navegador (ver Figura 2). Localice al estudiante deseado y haga clic en 'Agregar Solicitud' ('Add Request') adyacente (ver Burbuja 4).

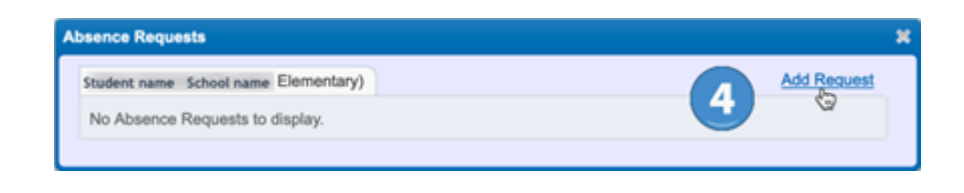

## **Figura 2. Ventana Emergente de Solicitud de Ausencia (selección de estudiante(s))**

5**.** Cuando se abre la ventana emergente 'Agregar Solicitud' ('Add Request') (ver Figura 3), ingrese la fecha o rango de fechas en que el estudiante estará ausente. Si solo se solicita un d[í](https://skyward.alpinedistrict.org/scripts/wsisa.dll/WService=wsEAplus/skyportforgot.w)a de ausencia, la fecha de inicio y la fecha de finalización serán las mismas. (ver Burbuja 5). *Por defecto, la fecha actual se introduce automáticamente.*

6. Marque la casilla 'todo el día' (ver Burbuja 6). Esto indica que el estudiante no estará en la escuela en la(s) fecha(s) indicada(s) .

7. Opcional: Puede seleccionar un motivo de ausencia de la lista, pero no es obligatorio.

8. Opcional: Ingrese un 'comentario' para dar más información a la oficina de la escuela si lo desea.

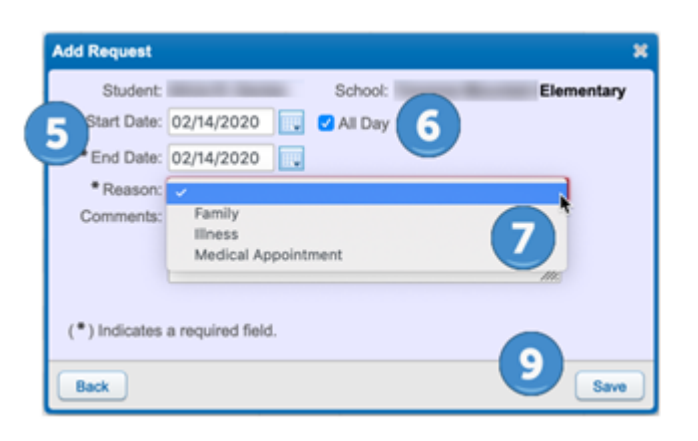

**Figura 3. Agregar una solicitud**

9. Clic en 'Guardar' ('Save'). La solicitud de ausencia en línea se enviará a la secretaria de asistencia de la escuela. La secretaria de la escuela revisará la solicitud y la aprobará o la negará. Recibirá una notificación del estado de su solicitud por correo electrónico. **AFJH solo aprobará AUSENCIAS DE DÍA COMPLETO y CHECK-IN TARDÍO por Solicitud de Ausencia Skyward. AFJH no permitirá salidas por pedido por Solicitud de Ausencia Skyward.**

Nota: Hay una opción para editar la solicitud de ausencia o eliminarla después de que se haya enviado (ver Figura 4). Haga clic en 'Editar' (Edit) o 'Eliminar' (Delete) para realizar cualquier modificación.

| <b>Absence Requests</b>              |               |               |                        |                  |                    |
|--------------------------------------|---------------|---------------|------------------------|------------------|--------------------|
| Student name School name Elementary) |               |               |                        |                  | <b>Add Request</b> |
|                                      |               | <b>Status</b> | <b>Start Date/Time</b> | End Date/Time    | Reason             |
| Edit                                 | <b>Delete</b> | Pending       | Fri Feb 14, 2020       | Fri Feb 14, 2020 | <b>Illness</b>     |
|                                      |               |               |                        |                  |                    |

**Figura 4. Pantalla de Solicitud de Ausencia**